# 上海科技大学

### 校园小 Q 使用指南

图书信息中心

2021 年 09 月 02 日

#### 目录

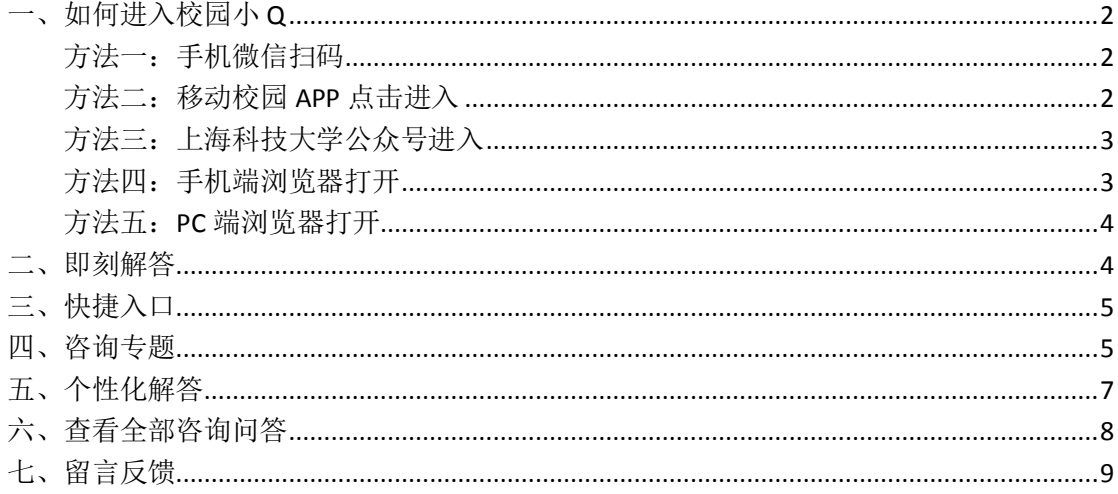

## <span id="page-1-0"></span>一、如何进入校园小Q

#### <span id="page-1-1"></span>方法一:手机微信扫码

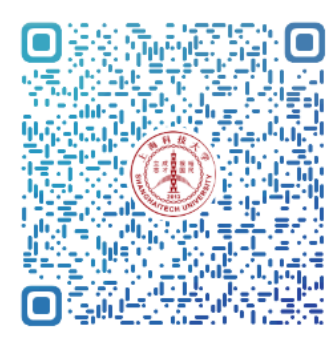

#### <span id="page-1-2"></span>方法二: 移动校园 APP 点击进入

如未安装,请先安装

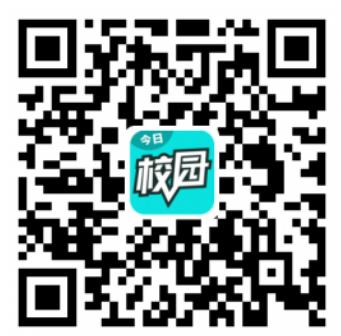

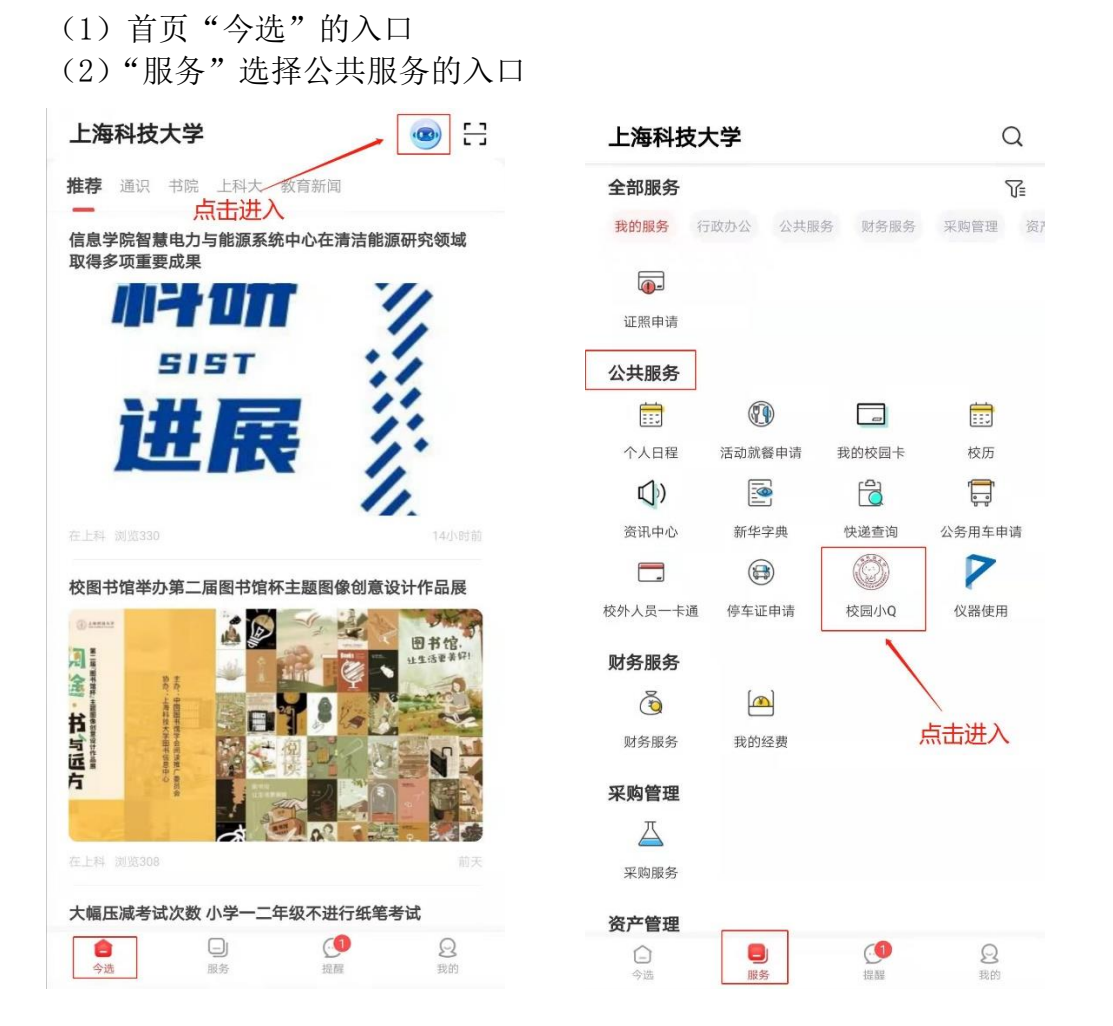

### <span id="page-2-0"></span>方法三:上海科技大学公众号进入

(1) 第一步, 微信扫码关注"上海科技大学"公众号

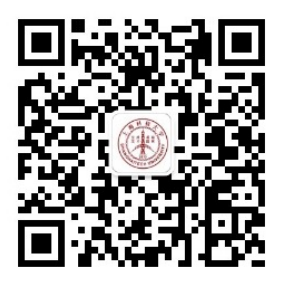

(2) 第二步, 点击"校园服务", 选择"校园小 Q"

### <span id="page-2-1"></span>方法四:手机端浏览器打开

https://shanghaitech.campusphere.net/wec-ampboya/mobile/index.html?botId=829366242178498560#/chat

#### <span id="page-3-0"></span>方法五:PC 端浏览器打开

https://shanghaitech.campusphere.net/wec-ampboya/pc/index.html?is\_mobile=0&botId=829366242178498560

### <span id="page-3-1"></span>二、即刻解答

"猜你想问" 显示热点问题,一键点击,即刻解答,非常方便快捷,具体操作如下图所 示

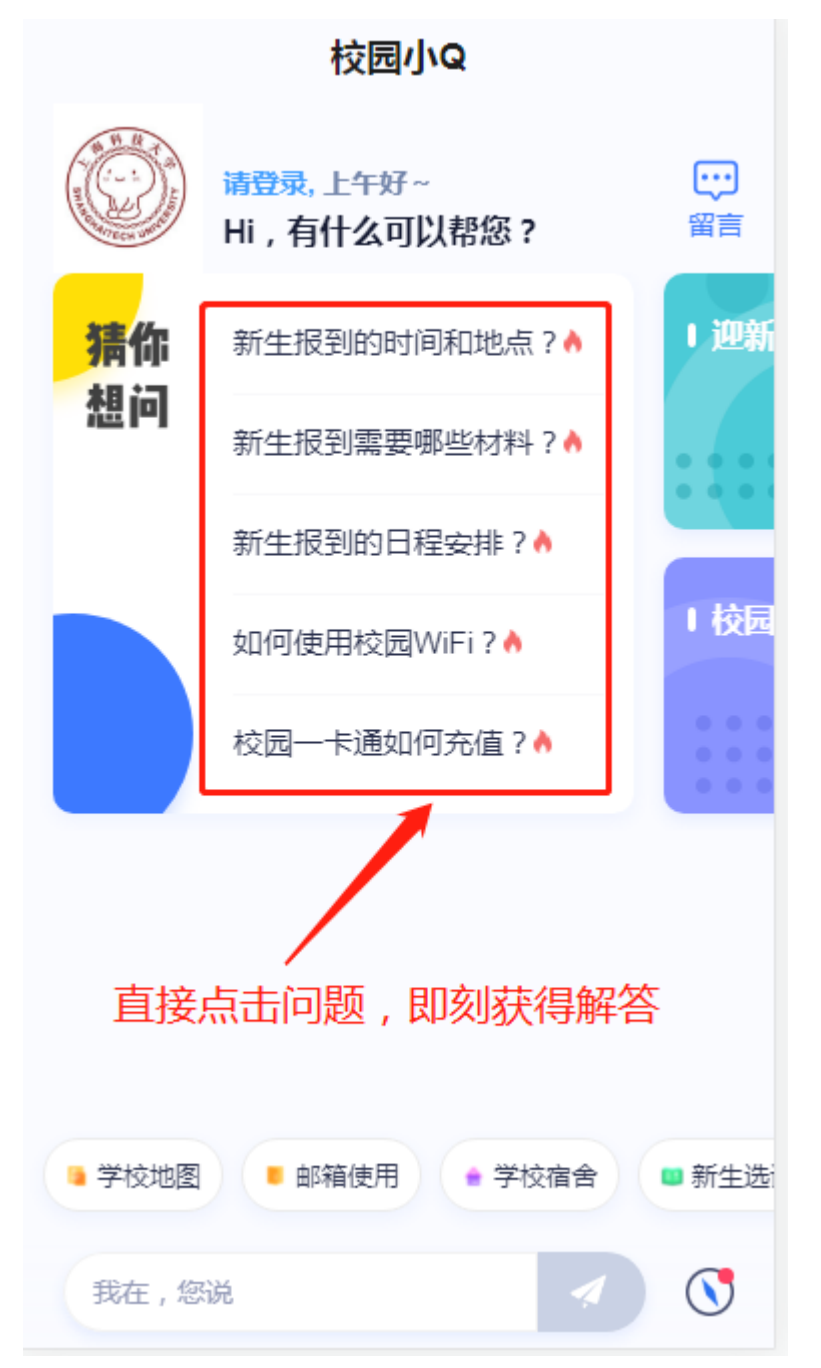

## <span id="page-4-0"></span>三、快捷入口

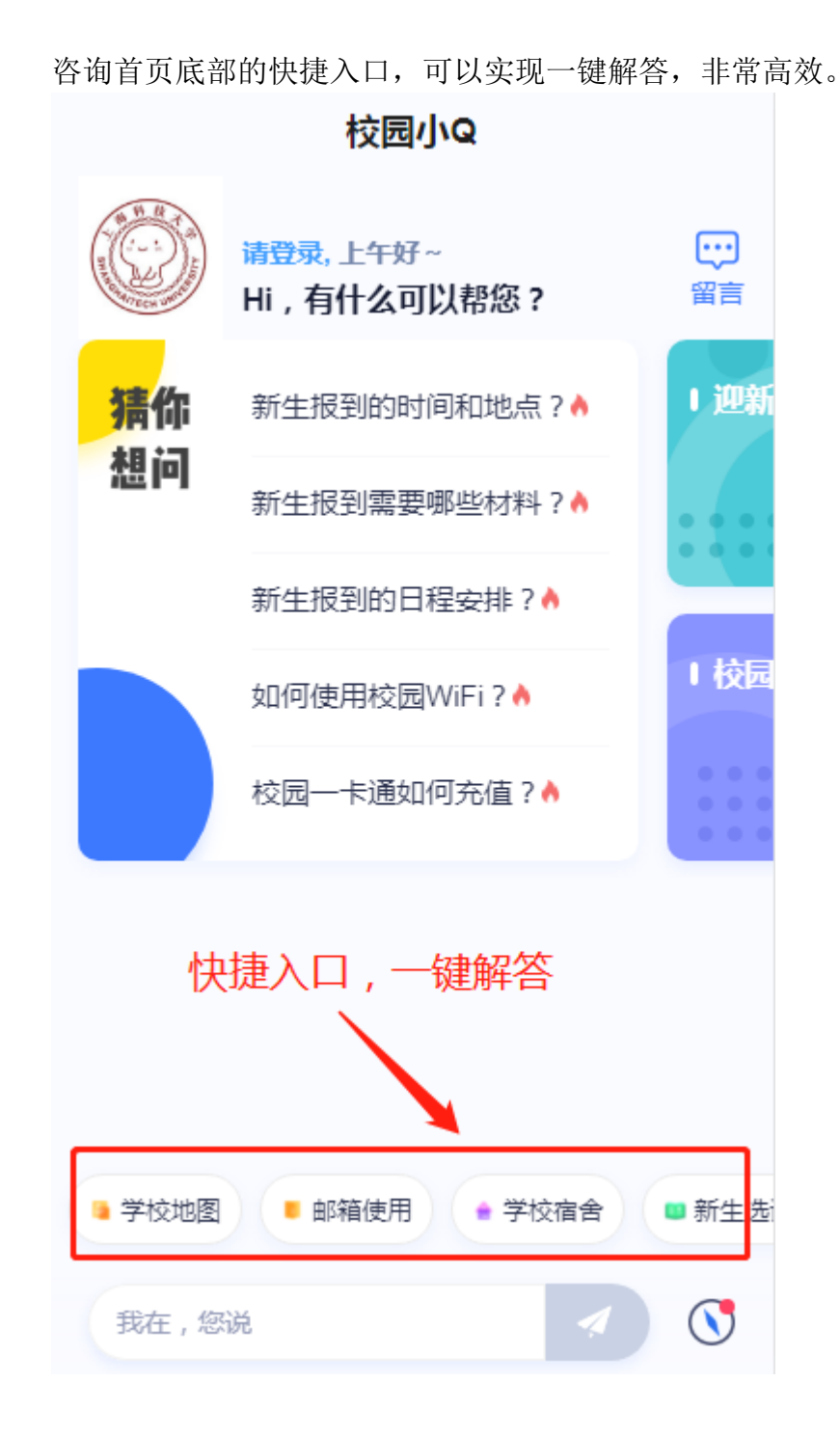

### <span id="page-4-1"></span>四、咨询专题

配置每个咨询专题,对问题解答更加全面。

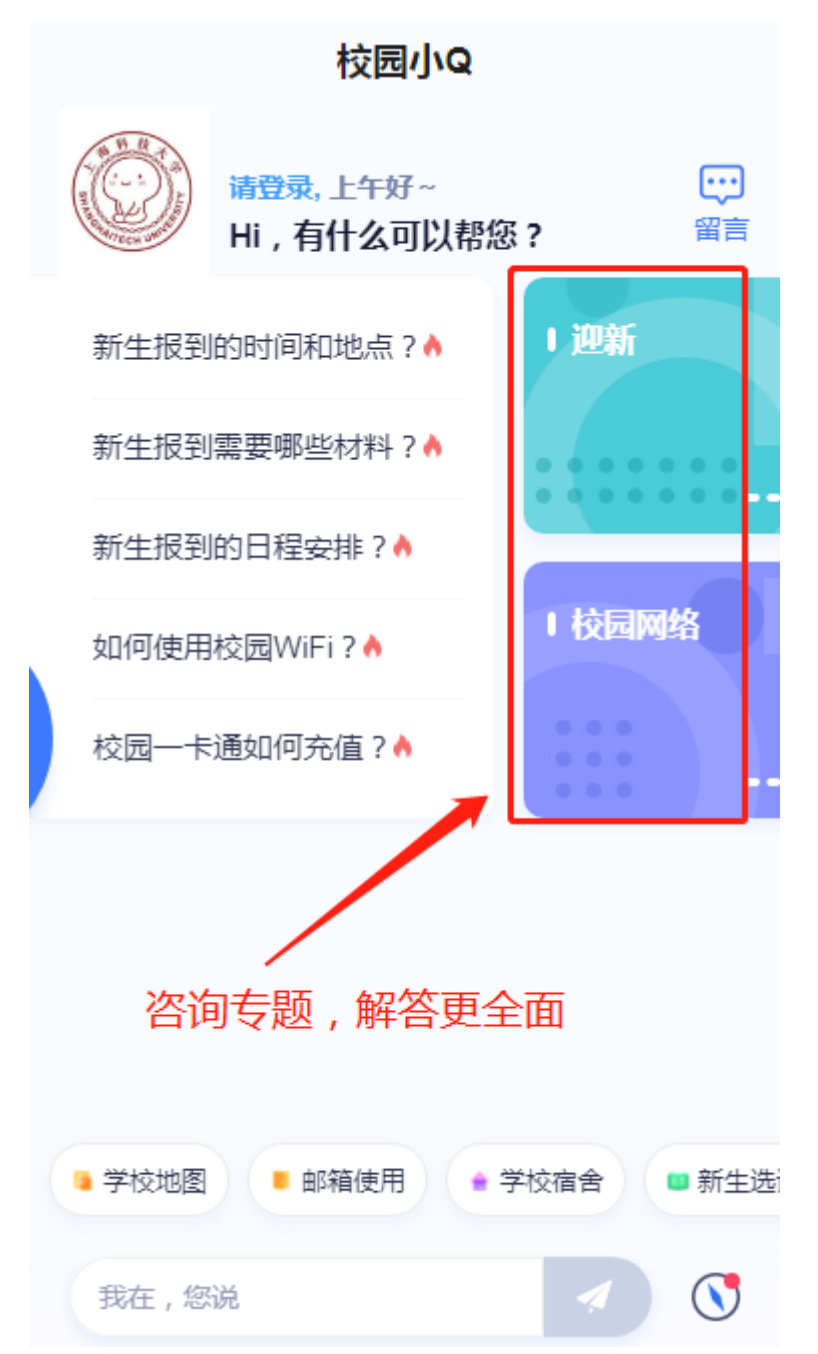

向左滑动,还可以查看更多的专题内容,点击"更多专题",即可查看所有的 咨询专题。

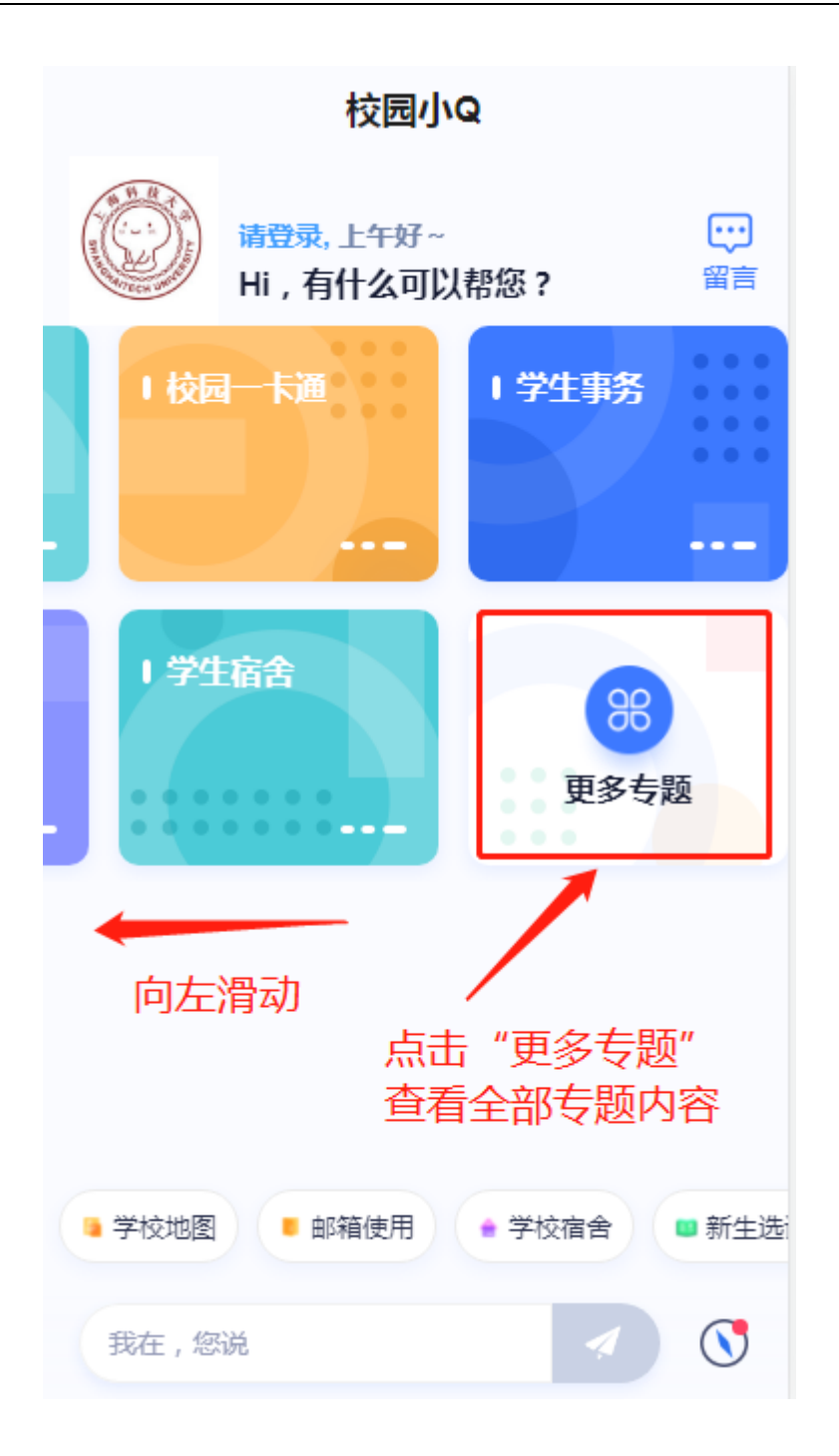

## <span id="page-6-0"></span>五、个性化解答

咨询首页提供输入您的问题,有效解决您想要咨询的问题。

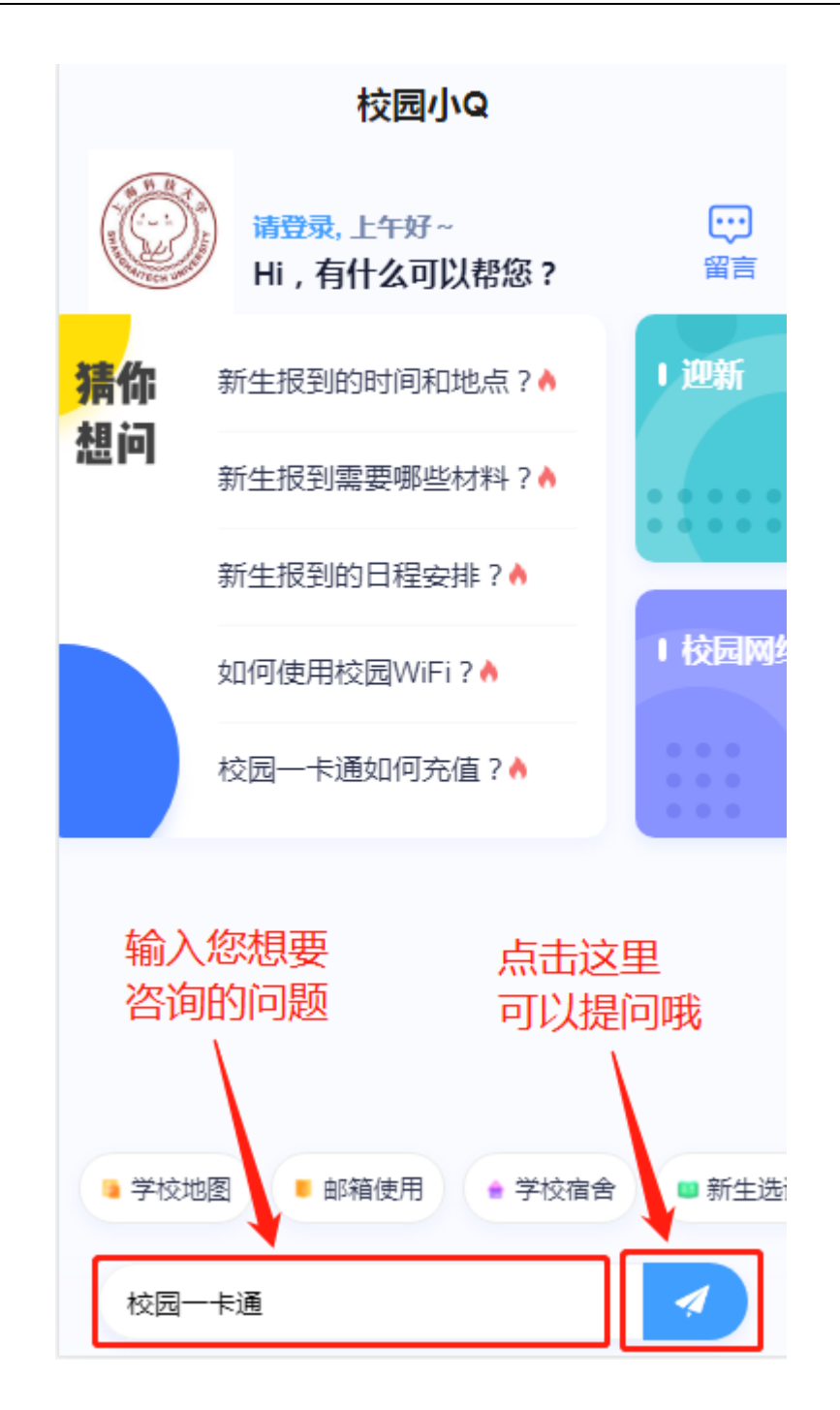

# <span id="page-7-0"></span>六、查看全部咨询问答

总体把握可咨询的问题。

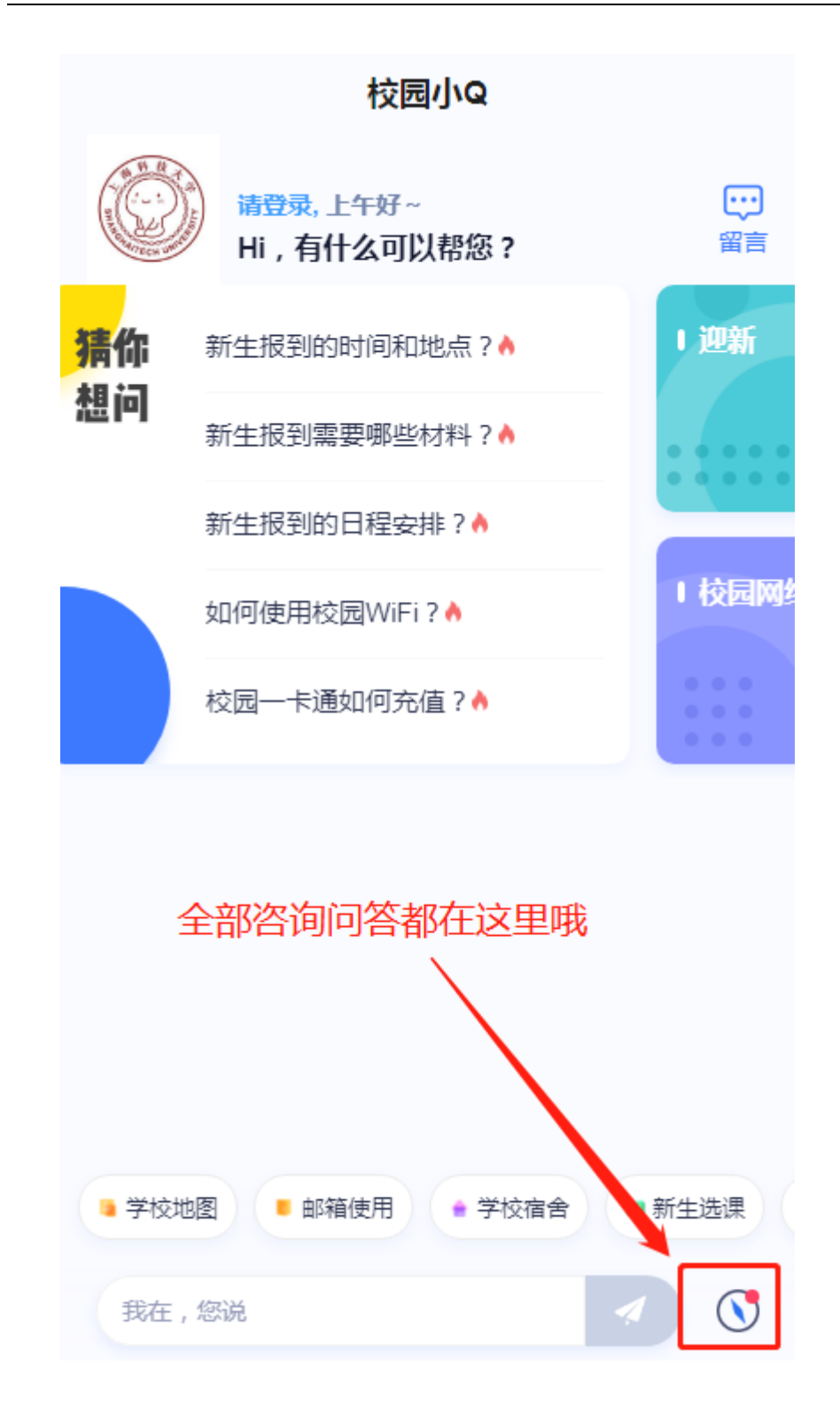

# <span id="page-8-0"></span>七、留言反馈

留言反馈, 让校园小 Q 更懂您。

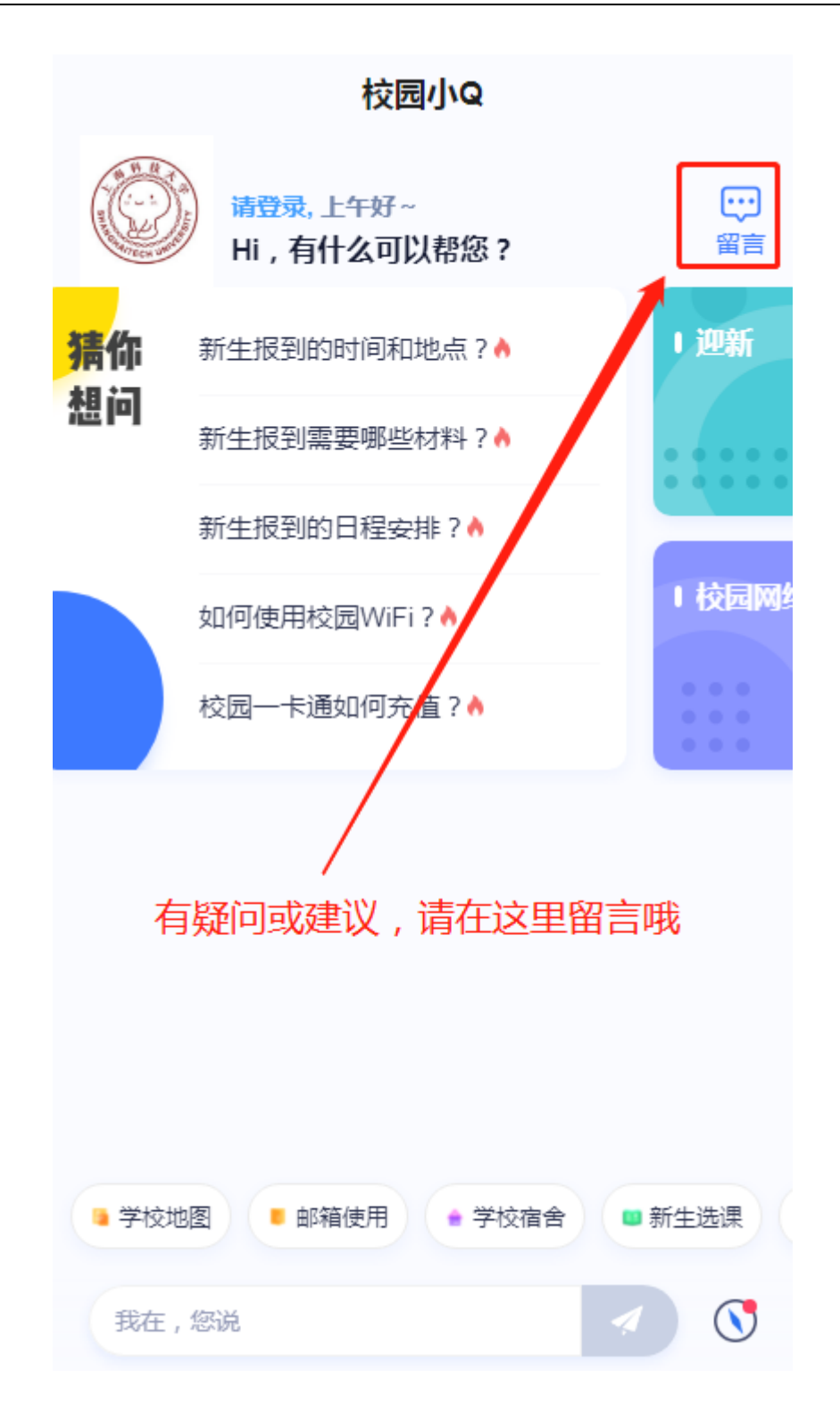